## *CANON Printers*

## Steps to print a document with secure print protection

## 1. Click  $P$  and type [Printers & scanners].

2. Identify your current printer's name "Canon IR ADV C7580I" and click [Manage] button.

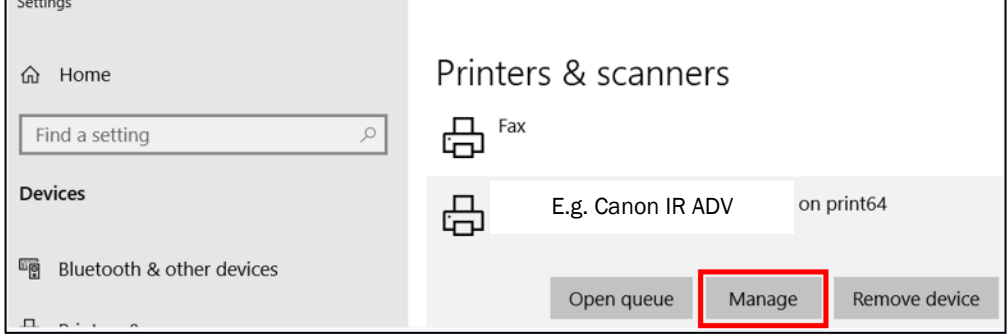

- 3. Select [Printing Preferences].
- 4. Select "Secure Print" in Output Method fie and click [OK].

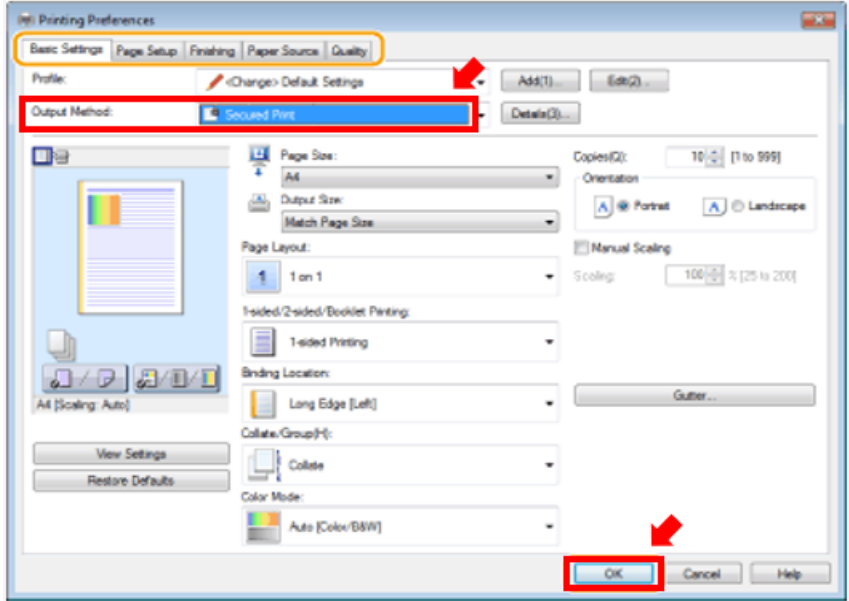

- 5. Enter a PIN of your choice and click [OK].
- 6. Click [Print].

 $\sim$  END  $\sim$   $\sim$